# Vejledning til Login i Aula

I denne vejledning kan du se, hvorledes du logger ind i Aula.

Alle brugere – uanset om de er medarbejdere, elever eller forældre tilgår Aula enten via en internet browser på adressen http://aula.dk, eller via Aula-app'en som kan findes i både Google Play eller i App Store.

Funktionaliteten er den samme uanset om du tilgår Aula via internet browser eller via en app (dog findes administrator-funktionerne ikke i app'en).

# Login i Aula app

Login i Aula app'en sker første gang via NemId, hvorefter man kan indtaste en 6-cifret pinkode og/eller benytte fingeraftryk til at logge på app'en. Processen er enkel, og skulle man have glemt sin kode eller ikke få fingeraftryk til at fungere, kan man logge ind med Nemid igen.

# Login i Aula via internet browser

OBS. Aula kan tilgås af alle alimndelige og opdaterede browsere fx chrome, edge eller safari. Internet Explorer er forældet og vil *ikke* fungere med Aula.

Aula giver mulighed for at opbevare personfølsomme data korrekt og sikkert. Det betyder til gengæld, at man skal benytte et ekstra login, hvis man ønsker at benytte Aula (og arbejde med persomfølsomme data) udenfor skolens/kommunens netværk – fx i forbindelse med hjemmearbejde.

Login proceduren er beskrevet nedenfor. Først i forhold til login på skolens netværk, og derefter i forhold til ogin udenfor skolens netværk.

### 1) Login - når du er på skolens/kommunens netværk

For at logge ind skal du gennemføre nedenstående 4 trin.

- Gå ind på http://aula.dk
- Klik på "Medarbejder" for at logge ind som medarbejder

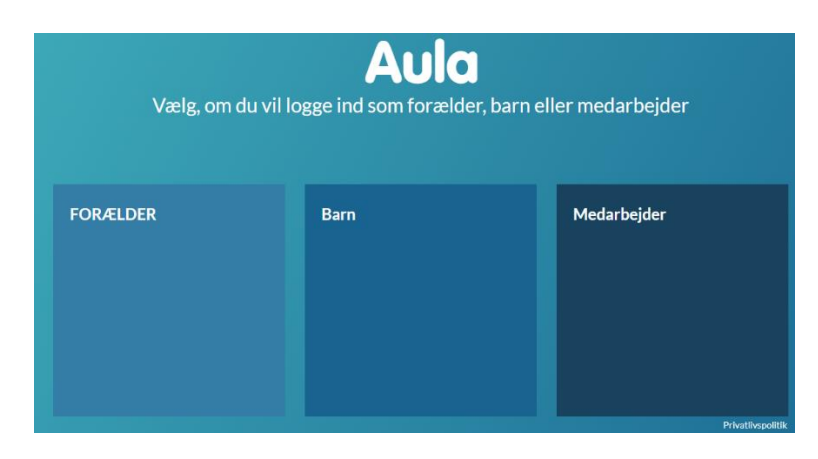

• Du får herefter 3 valgmuligheder – klik på "Kommunal IDP" *OBS!* Sæt flueben i "Husk mit valg af login-metode", da du så ikke skal gennemgå alle trin næste gang du logger på.

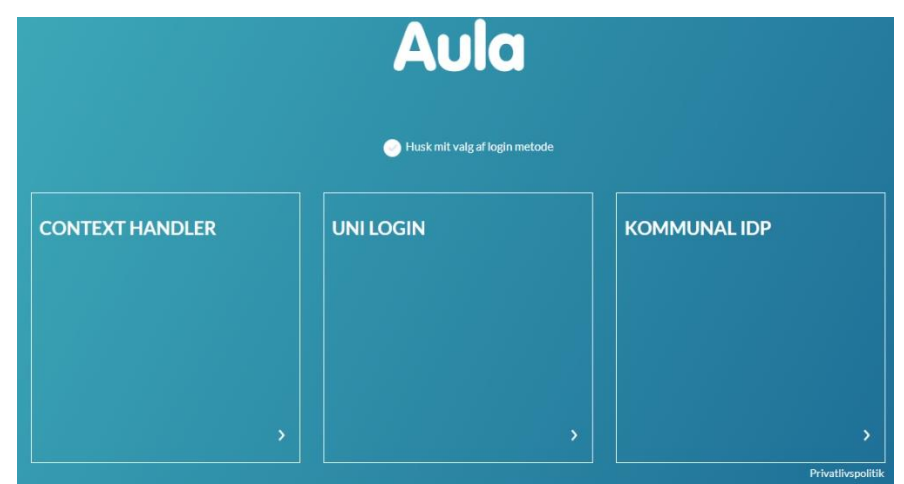

• Vælg "Børnderslev Kommune" – både i feltet Kommune. Feltet Instutiton udfyldes automatisk. Klik på "Ok"

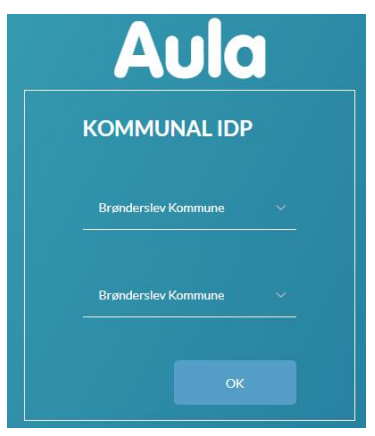

• Angive din mitskole.net-konto og password.

Du kan nu tilgå Aula.

(Bemærk at, *allerførste gang* du logger på Aula skal du også logge ind med dit NemID, da du skal afgive samtykke til brug af billeder, adresseoplysninger mv. i Aula. Dette gælder også for dine evt. børn)

### 2) Login - når du er udenfor skolen (fx hjemmearbejde)

Når du er udenfor skolens netværk skal du bruge et ekstra login-verifikation – men kun hvis du skal tilgå alle data i Aula, dvs. også de personfølsomme/sikre data og adminstrator

• *Skal du ikke tilgå personfølsomme/sikre data i Aula, kan du logge ind med dit Uni-login*

Ved login vælger du blot den midterste boks "UNI LOGIN", og angiver dit Uni-login og password. Du kan nu bruge Aula med undtagelse af Sikker fildeling, beskeder som er markeret som "følsomme" og administrator-funktionerne i Aula.

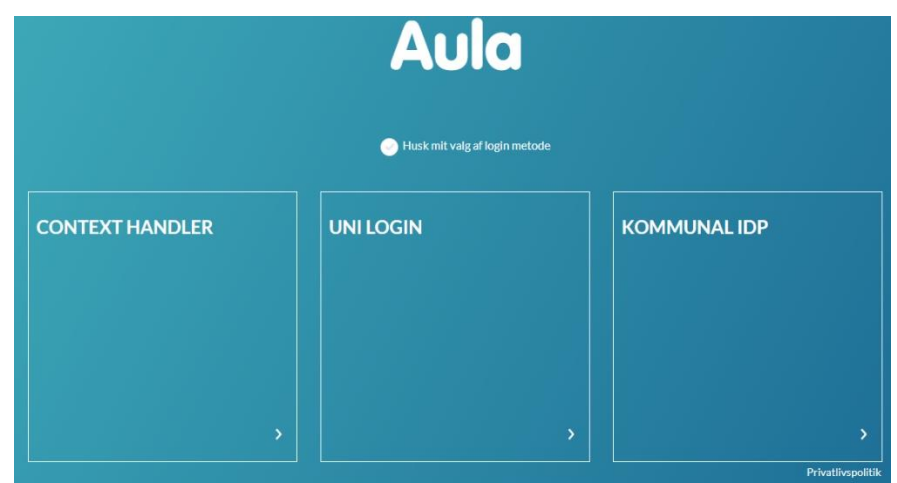

• *Skal du tilgå alle data i Aula – også de personfølsomme/sikre*

Ved login benytter du "Kommunal IDP" efter samme metode som beskrevet under punkt 1 ovenfor, hvor du angiver mitskole.net-konto og password.

*Første gang* du logger ind udenfor skolens netværk, skal du indstille, hvilken ekstra login-verifikation du ønsker at benytte. Du bliver derfor mødt af nedenstående dialog-boks, hvor en guide fører dig igennem opsætningen.

Som ekstra login-verifikation kan du indstille en af følgende:

- Mobiltelefon (SMS eller opkald)
- App installeret på en mobil enhed (besked om godkendelse eller godkendelseskode)
- En særlig dongle (kodegenereator) *Denne skal indkøbes separat*

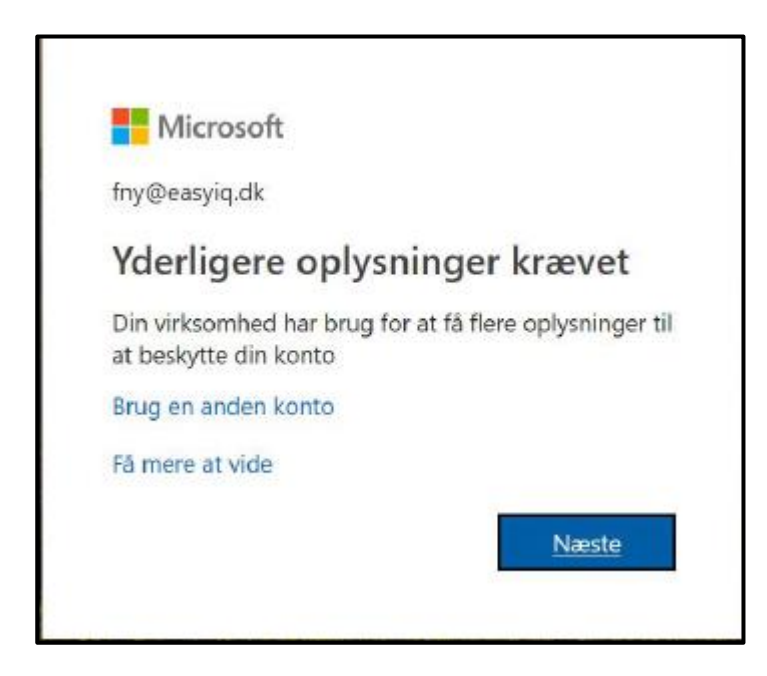

• **OBS!** Du kan altid ændre dine indstillinger her: https://aka.ms/mfasetup

(det forudsætter at du logger ind med din eksisterende telefon/app – har du mistet denne eller har ikke længere adgang til den så kontakt It-service/din It-vejleder for at få nulstillet din opsætning)